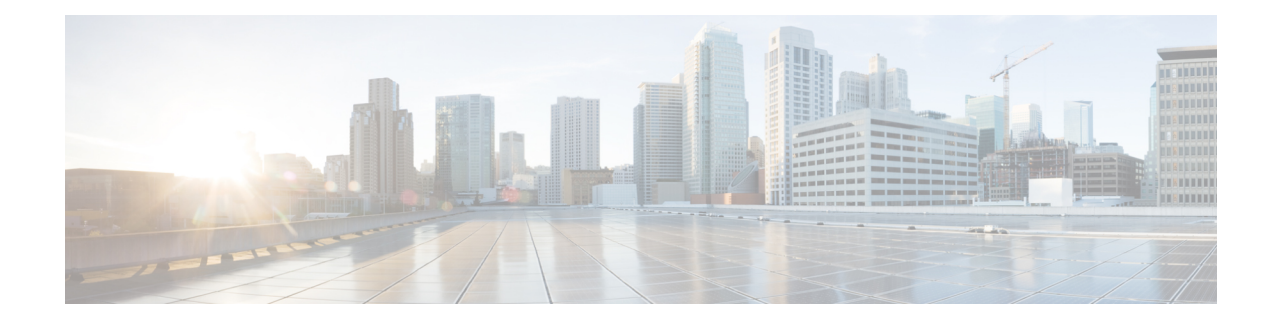

# **Opening Your First Secure Message**

This chapter provides step-by-step instructions for first-time recipients of password-protected secure messages. It explains how to enroll with Cisco Secure Email Encryption Service and open secure messages.

This chapter discusses the following topics:

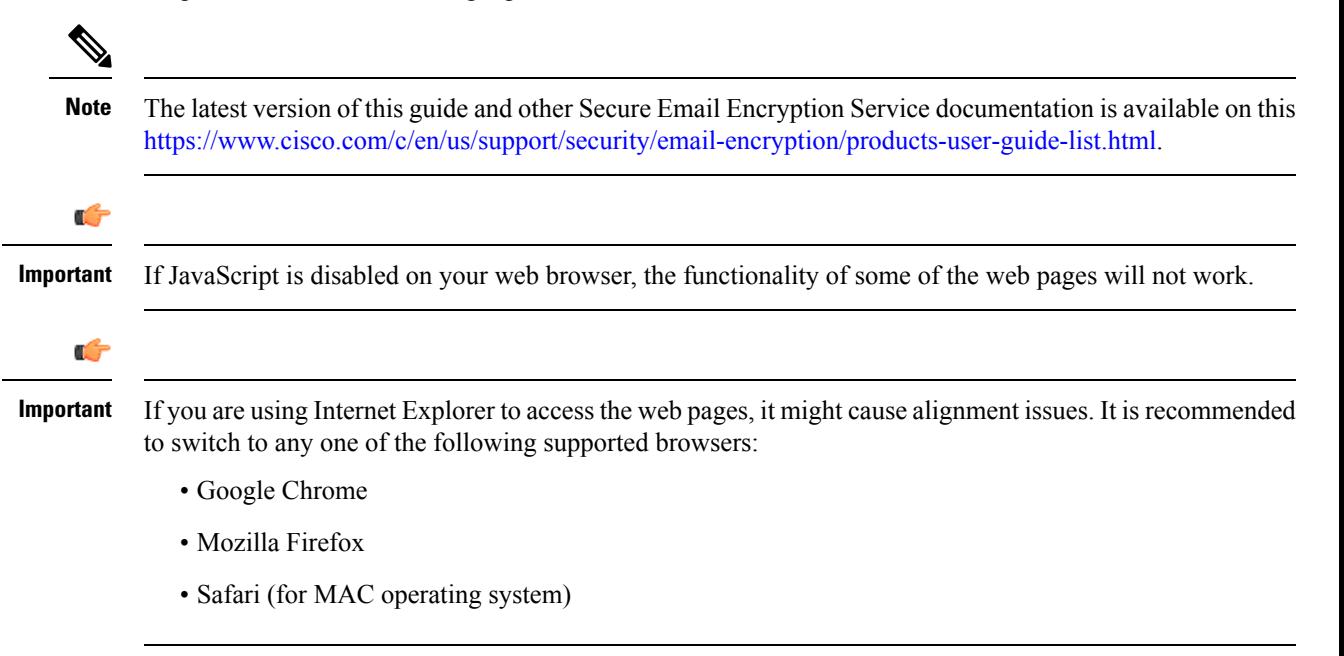

- Overview of Secure [Messages,](#page-0-0) on page 1
- Steps to Opening Your First Secure [Message,](#page-7-0) on page 8
- Opening Secure Messages After You Activate Your [Encryption](#page-10-0) Service Account, on page 11
- Opening Secure [Messages](#page-11-0) Through Google Sign-in, on page 12

# <span id="page-0-0"></span>**Overview of Secure Messages**

A Secure Message is a type of encrypted email message. Some Secure Messages are password-protected, whereas others are encrypted but do not require a password.

If you receive a password-protected Secure Message, you need to set up a free user account with Cisco Secure Message Service to open your encrypted message.

After you enroll with the service, you can use your account password to open all Secure Messages that you receive—from any sender. You can also use the service to send and manage your own Secure Messages.

#### **Why Use Secure Messages?**

Secure Messages enable you to easily send and receive encrypted email. Typically, senders encrypt messages to prevent important or confidential information from getting into the wrong hands. Encryption protects against accidental breaches of security, as well as intentional illegal and malicious security breaches. Often, when individuals or organizations send Secure Messages, they want to protect confidential information for the benefit of the recipient. In some cases, senders are required to maintain confidentiality because of government regulations or statutes. For example, a health care provider might use a Secure Message to convey confidential information about a patient's medical history, and a financial institution might send protected information about a personal bank account.

#### <span id="page-1-0"></span>**Secure Message Notification**

When someone sends you a Secure Message, you receive the following files:

- **Notification email message.** The notification message indicates that someone has sent you a secure, encrypted message in the form of a Secure Message. The notification also includes links to information about Secure Messages and Encryption Service.
- **Encrypted message file attachment.** The notification message includes an encrypted message file attachment. The file attachment uses the naming convention of securedoc\_*date* T*time* .html where *date* and *time* are represented as a numerical date and time stamp that are added to the file. For example, you might receive a file called securedoc 20100615T193043.html, where the year, month, and day are represented as 20100615 and time is represented as 193043. This file contains both the Secure Message and the encrypted content. To view the Secure Message, save the file attachment to your hard drive. Then, double-click the file to display the Secure Message in a web browser. Typically, a computer must have an Internet connection to properly display the Secure Message and decrypt the message.

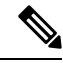

If the email administrator has enabled the support for large file attachments, and the secure message contains a file attachment of size greater than 25 MB, then the securedoc html attachment is not present in the secure message. **Note**

The notification message that you receive will look in one of the following ways:

• The following figure shows a notification email message with the **Read Message** button. To read a secure message, click the **Read Message** button. By default, the **Read Message** link is valid for a maximum of 14 days. After the link expires, you can read messages by opening the attachment in a web browser or forwarding the message to mobile.res.cisco.com.

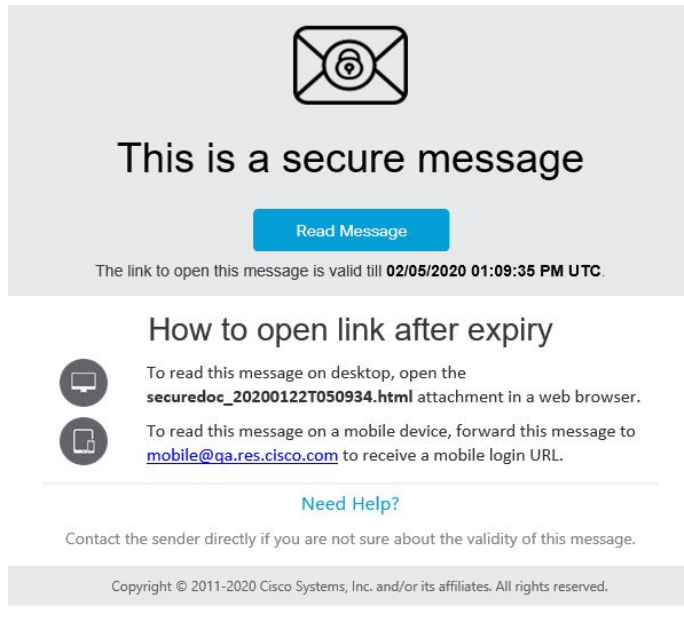

• The following figure shows a notification email message with the **Read Message** button. The email expiration month is in text format and the day of month with timestamp. This new date format is applicable for custom templates only.

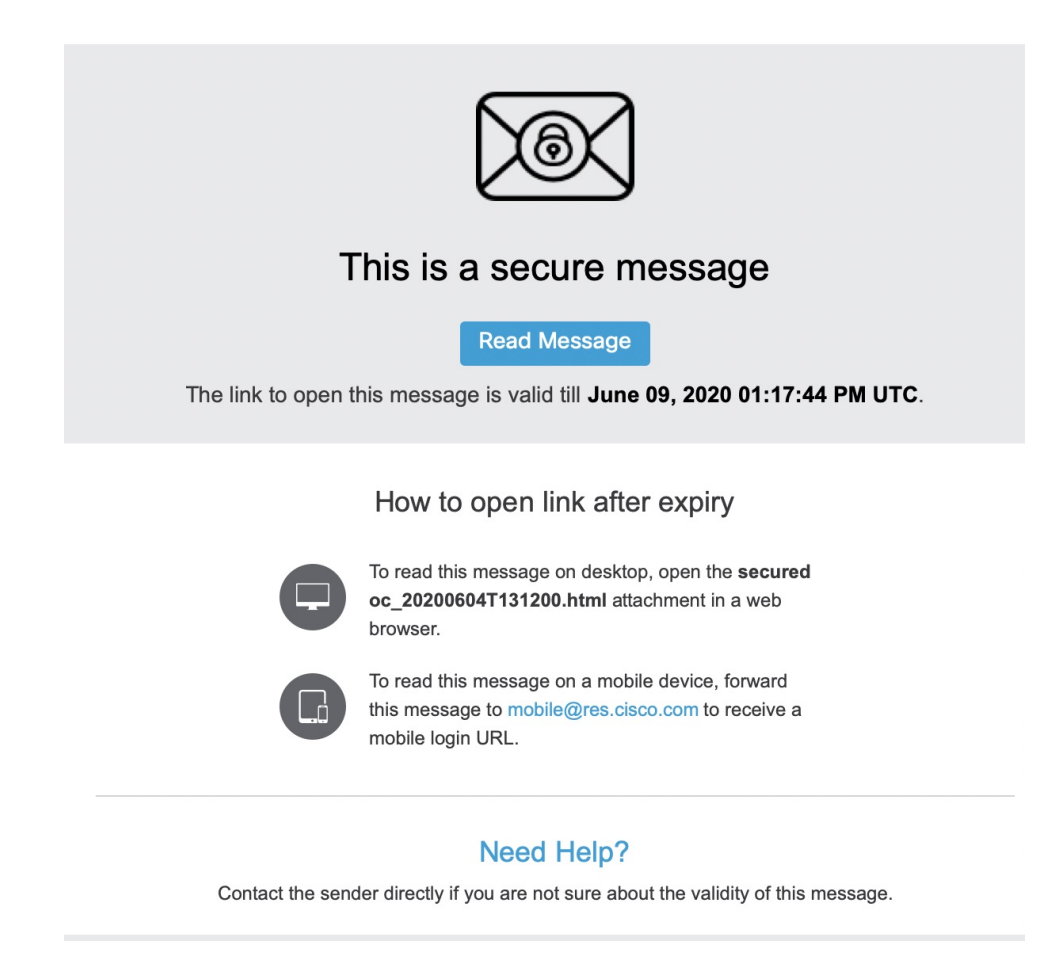

• The next figure shows a notification email message without the **Read Message** button. To read a secure message, open the **securedoc\_dateTtime.html** file attachment in a web browser or forward the message to mobile.res.cisco.com. For more information, see Steps to Opening Your First Secure [Message,](#page-7-0) on [page](#page-7-0) 8.

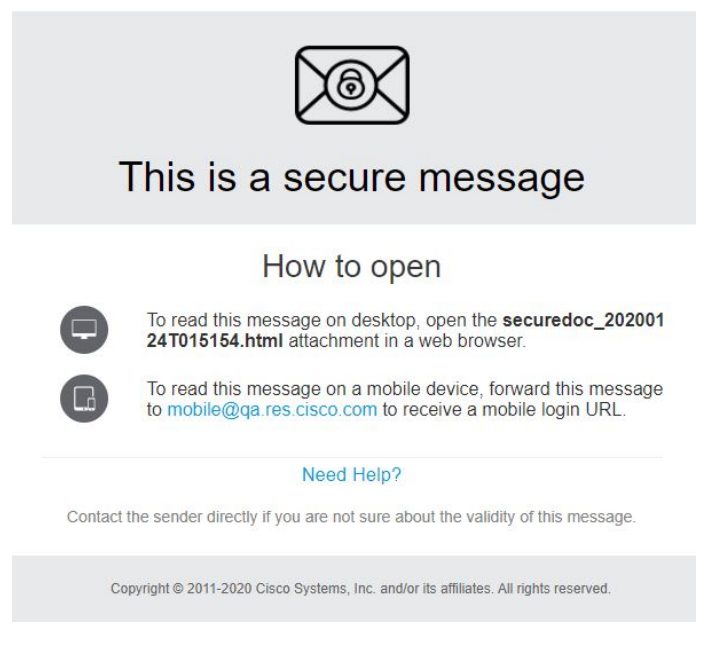

• The following figure shows a notification email without the securedoc html attachment and the expiry date. This notification type appears when the secure message contains a file attachment of size greater than 25 MB. Click the **Read Message** button to open the secure message.

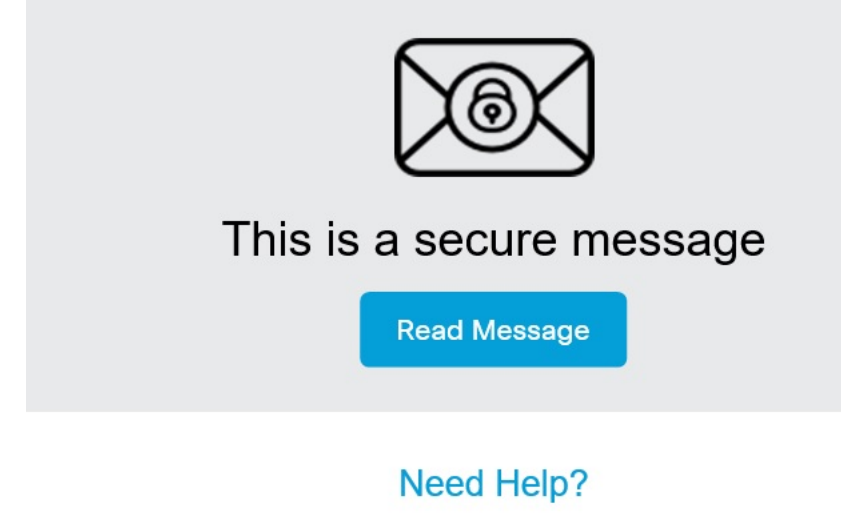

Contact the sender directly if you are not sure about the validity of this message.

Copyright © 2011-2021 Cisco Systems, Inc. and/or its affiliates. All rights reserved.

The file attachment includes software to decrypt the encrypted message when you enter the password for your user account. In some cases, the included software cannot decrypt the message, and you must use one of the alternative decryption methods.For more information about alternative methods for opening secure messages, see [Troubleshooting](b_Recipient_chapter3.pdf#nameddest=unique_7) Secure Message Issues **Note** Some encrypted messages may be sent to the Spam folder. Please check your Spam folder for secure messages. Additionally, you may notice a yellow or red warning banner on secure messages. You can click the "Looks safe" button. **Note** You cannot open a secure message if its encryption key has expired. Your email administrator configures the **Note**

## **Components of a Secure Message**

administrator."

When you click on the **Read message** button in the received secure message, it directs you to the web browser and the message is displayed.

this secure message. This secure message has expired due to the security setting configured by the

validity of the encryption key. If the encryption key has expired, you will see the error message: "Cannot open

The Secure Message login page displays the recipient email addresses in a searchable drop-down box. You can use the searchable drop-down box to open a secured message in any one of the following ways:

- Select the required recipient email address from the searchable drop-down box.
- Search for a recipient email address by entering any character that matches the recipient email address in the searchable drop-down box.

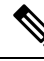

**Note**

If JavaScript is disabled on your web browser, you will not be able to search for a recipient email address. You can only view and select the list of recipient email addresses in the searchable drop-down box.

If you send a Secure Message to a single recipient, the "Your Address" field is auto-populated with the recipient's email address. If there are multiple recipients in the 'To' and 'CC' address fields of the Secure Message, the "Your Address" field is auto-populated when you enter any character that matches the recipient email address in the searchable drop-down box.

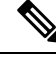

**Note**

If you have received the secure message as a BCC recipient, you need to select the 'Address Not listed' option from the searchable drop-down box and enter the recipient email address manually.

If you have already enrolled with the service, the **Open** button appears. Click the **Open** button to decrypt the content and view your message.

If you have not enrolled with the service, you will be directed to enroll and create a user account before you can enter your password. If your email address is not associated with a user account, the message may display a **Register** button. In that case, click the **Register** button to enroll with the service.

When you open the securedoc attachment in the received mail, the Secure Message is displayed in a web browser.

The following table describes the important features of a Secure Message highlighted in above figure.

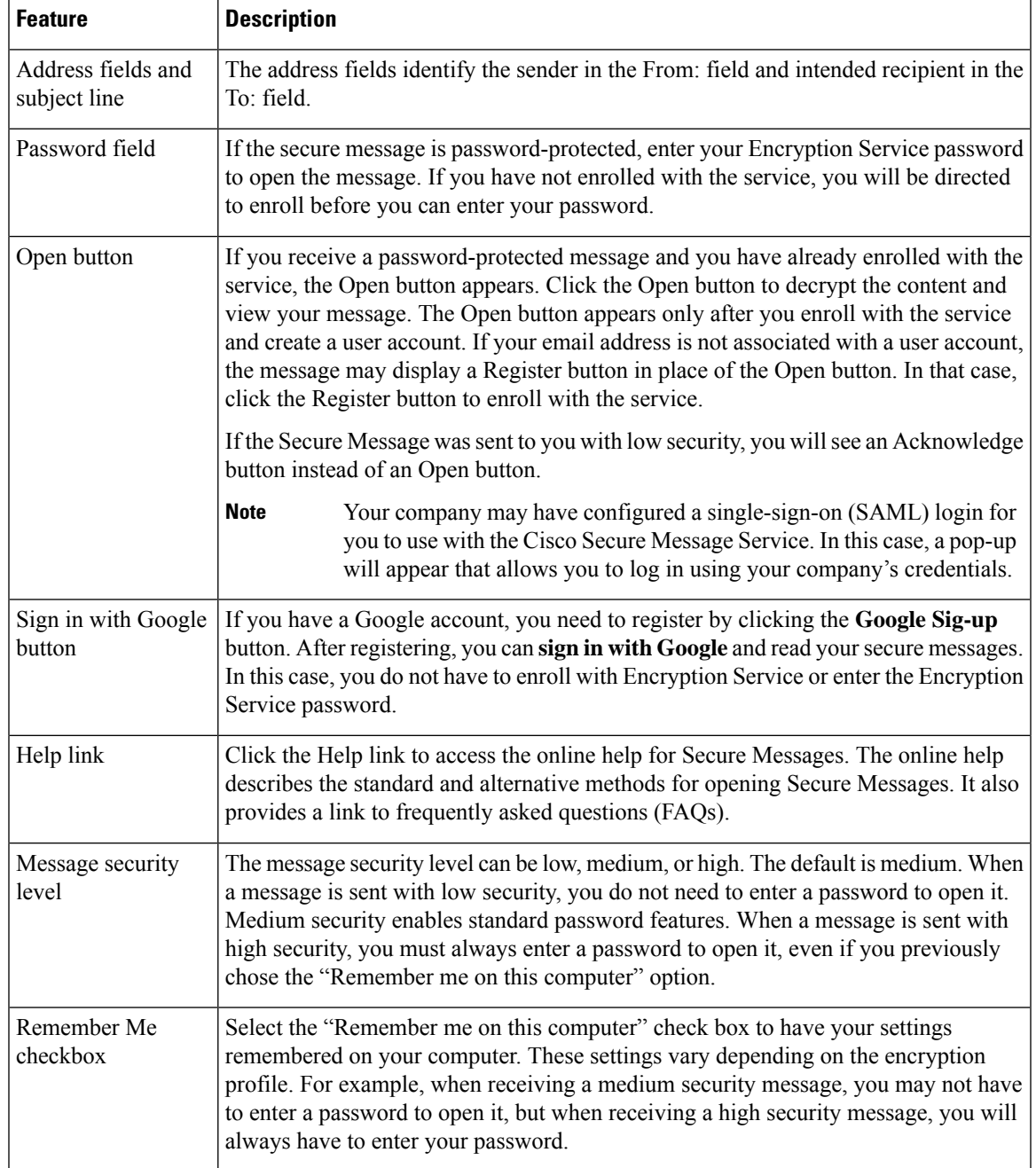

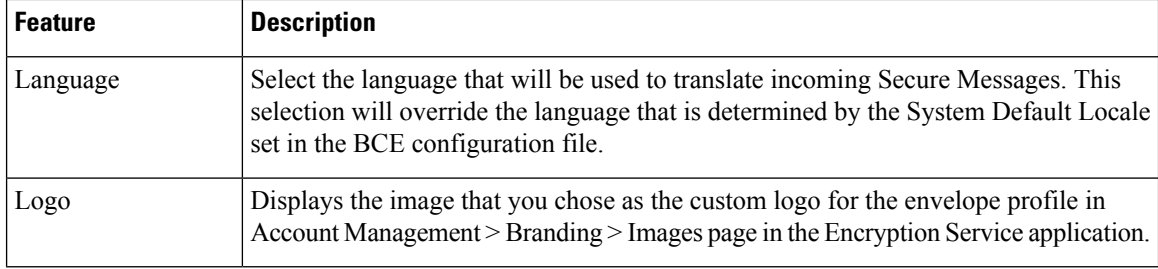

For information about other Secure Message features, see the frequently asked questions (FAQs) at:

<https://res.cisco.com/websafe/help?topic=FAQ>

Many Secure Message components vary from each other, depending on several factors, including:

- The sender's account configuration.
- The software available on the recipient's computer.
- Modifications that email gateways sometimes make to the encrypted message file attachment.
- The status of the recipient as either enrolled or unenrolled with the service.

Secure Messages are dynamic, and the components of a particular message can vary over time.

# <span id="page-7-0"></span>**Steps to Opening Your First Secure Message**

This section provides step-by-step instructions for opening a password-protected Secure Message for the first time. The steps demonstrate a typical scenario for a first-time recipient. Some of the steps may vary, depending on the particular circumstances. If you have a Google account, you can open the secure messages using Google authentication. For more information, see the Opening Secure [Messages](#page-11-0) Through Google Sign-in, on page [12.](#page-11-0)

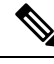

These steps apply to first-time recipients opening a password-protected message only. After you enroll with Encryption Service and activate your account, you can use your password to open secure messages from any sender. If you receive a Secure Message that is not password-protected, you do not need to register to open the message. For more information, see the Opening Secure Messages After You Activate Your [Encryption](#page-10-0) Service [Account,](#page-10-0) on page 11. **Note**

To open your first secure message, you must perform the following steps.

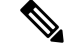

If the secure message contains a file attachment size of more than 25 MB, the securedoc html attachment is not present in the secure message. In such cases, click the **Read Message** button on the secure message and start from step 3 below. **Note**

#### **Procedure**

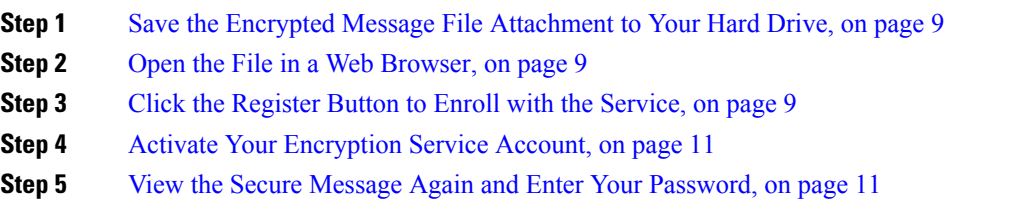

## <span id="page-8-0"></span>**Save the Encrypted Message File Attachment to Your Hard Drive**

When you receive a secure message notification, you need to download the file attachment (securedoc *date* T*time* .html where *date* and *time* represent the time stamp appended at the time the mail is sent), and save it to your hard drive before opening it.

The dialog box for saving an attachment may look different, depending on your email program, and whether you use a web mail site, such as Yahoo! Mail, Gmail, or Hotmail. **Note**

For more information about the notification message, see the Secure Message [Notification,](#page-1-0) on page 2.

## <span id="page-8-1"></span>**Open the File in a Web Browser**

Open the securedoc\_*date* T*time* .html file (from the downloaded location on your system) in a web browser.

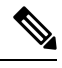

Do not open the file directly from the email attachment. You must first download the file to your system and then open the html file from the downloaded location in your system. **Note**

The Secure Message displays the registartion page.

## <span id="page-8-2"></span>**Click the Register Button to Enroll with the Service**

You need to register your account with Cisco Secure Email Encryption Service to open a Secure Message.

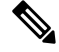

Your company may have configured single-sign-on (SAML) authentication for you to use with Encryption Service. In this case, the new user registration is a shortened registration and only requests that you enter the portal language and the name for the Encryption Service user account. The below figure shows the new user registration with SAML authentication. **Note**

The **New User Registration** page is displayed.

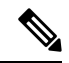

**Note**

You will not be able to view the customized logo and footer links in the New User Registration page until you register your account with Cisco Secure Message Service.

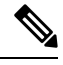

**Note** Security questions and personal security phrases are no longer required during new account registration.

Enter the information in the following fields:

#### **Table 1: Fields on the Encryption Service Registration Page**

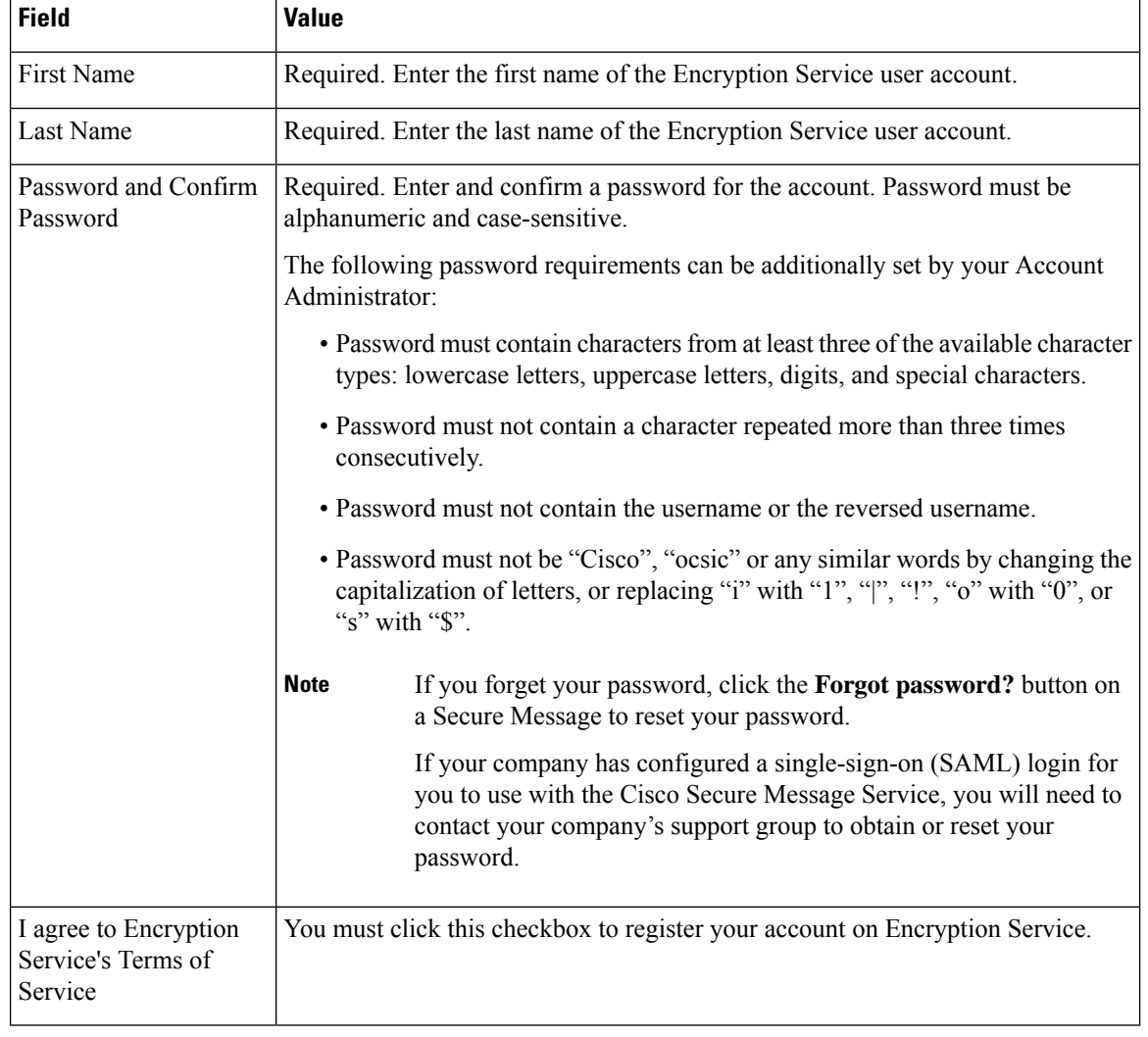

Dynamic password validation does not perform a check on any additional password rules configured for your Encryption Service account by your account administrator. **Note**

Upon registering, the following account activation page is displayed. You need to follow the instructions in the account activation mail to activate your Encryption Service account.

**Note**

You may need to set up more than one user account, if you receive Secure Messages at multiple email addresses. You need a separate user account for each email address.

## <span id="page-10-1"></span>**Activate Your Encryption Service Account**

Check your email inbox for an activation message from the service. If the email is not in your inbox, check the spam or junk email folder in case the activation message was filtered.

In the activation email message, click the link to activate your user account.

## <span id="page-10-2"></span>**View the Secure Message Again and Enter Your Password**

#### **Procedure**

- **Step 1** Return to the Secure Message. The **Register** button is no longer displayed on the message. The **Open** button appears in its place.
- **Step 2** Enter the password for your Cisco Secure Message Service user account, and click **Open**.
	- Your company might have configured a single-sign-on (SAML) login for you to use with the Cisco Secure Message Service. In this case, a pop-up will appear that allows you to log in using your company's credentials (username and password) to authenticate and open the encrypted email. If you sign in through your Google account, then you do not need to enter your Encryption Service username and password to read the secure message. **Note**

The decrypted message is displayed in the browser window.

- **Step 3** Click **Reply** to send a Secure Reply message or click **Forward** to send a Secure Forward message, after you open a Secure Message. When you send a Secure Reply or Secure Forward message, the recipient receives a Secure Message containing the encrypted message.
	- Depending on the original sender's preferences, some features may not be available. For example, it might not be possible to send a Secure Reply or Secure Forward message. **Note**

# <span id="page-10-0"></span>**Opening Secure Messages After You Activate Your Encryption Service Account**

After you enroll with the Cisco Secure Message Service and activate your account, you can use your Encryption Service password to open secure messages from any sender.

While opening the secure message, if you forget your Encryption Service password, click the **Forgot password?** button on a Secure Message to reset your password. You will receive a *New Password* message to the email address associated with your account.

The *New Password* message contains a link to the *Create New Password* page. When you click on this link, you will be re-directed to a browser, where you can create a new password and use that password to log in to your account and open the secure message. Whenever you reset your password, a notification mail is sent to the e-mail address that is associated with your Encryption Service account. Security questions are no longer required to reset your password.

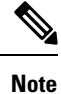

If your company has configured a single-sign-on (SAML) login for you to use with the Cisco Secure Message Service, you will need to contact your company's support group to obtain or reset your password.

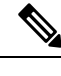

**Note** The password reset link is valid for 60 minutes only. You must change your password before the link expires.

## <span id="page-11-0"></span>**Opening Secure Messages Through Google Sign-in**

If you have a Google account, you can open the secure messages using Google authentication. In this case, you do not need enroll with Encryption Service or enter Encryption Service password to open secure messages.

To open your first secure message through Google authentication:

#### **Procedure**

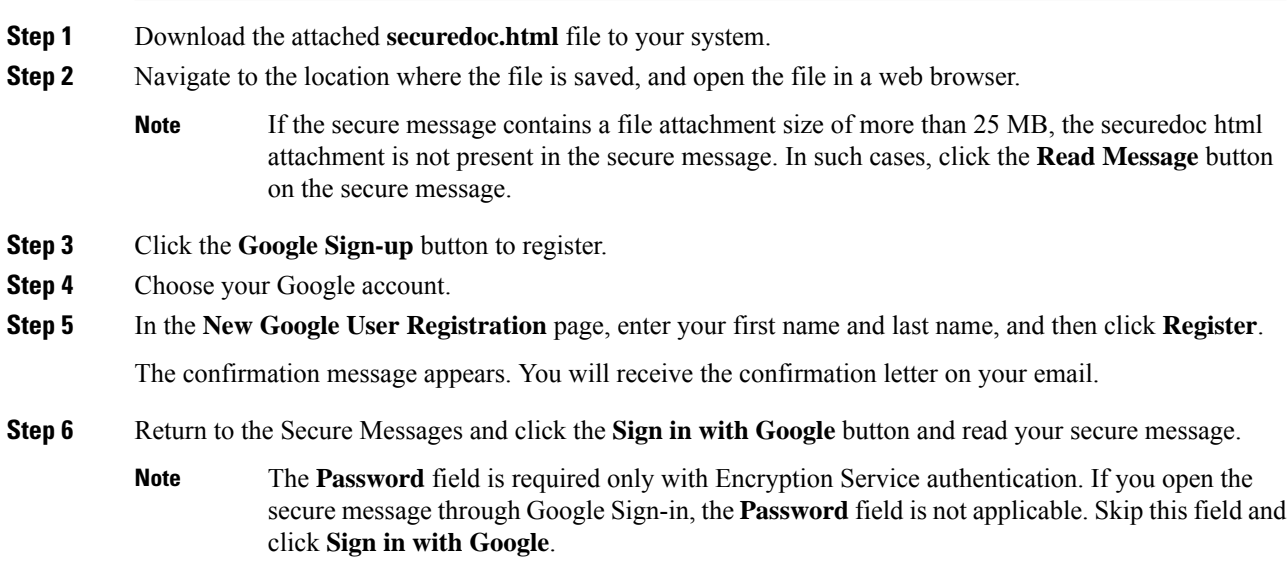